**ComponentOne**

# **BarCode for WinForms**

#### **ComponentOne, a division of GrapeCity**

201 South Highland Avenue, Third Floor Pittsburgh, PA 15206 USA

**Website:** http://www.componentone.com **Sales:** sales@componentone.com **Telephone:** 1.800.858.2739 or 1.412.681.4343 (Pittsburgh, PA USA Office)

#### **Trademarks**

The ComponentOne product name is a trademark and ComponentOne is a registered trademark of GrapeCity, Inc. All other trademarks used herein are the properties of their respective owners.

#### **Warranty**

ComponentOne warrants that the media on which the software is delivered is free from defects in material and workmanship, assuming normal use, for a period of 90 days from the date of purchase. If a defect occurs during this time, you may return the defective media to ComponentOne, along with a dated proof of purchase, and ComponentOne will replace it at no charge. After 90 days, you can obtain a replacement for the defective media by sending it and a check for \$2 5 (to cover postage and handling) to ComponentOne.

Except for the express warranty of the original media on which the software is delivered is set forth here, ComponentOne makes no other warranties, express or implied. Every attempt has been made to ensure that the information contained in this manual is correct as of the time it was written. ComponentOne is not responsible for any errors or omissions. ComponentOne's liability is limited to the amount you paid for the product. ComponentOne is not liable for any special, consequential, or other damages for any reason.

#### **Copying and Distribution**

While you are welcome to make backup copies of the software for your own use and protection, you are not permitted to make copies for the use of anyone else. We put a lot of time and effort into creating this product, and we appreciate your support in seeing that it is used by licensed users only.

### **Table of Contents**

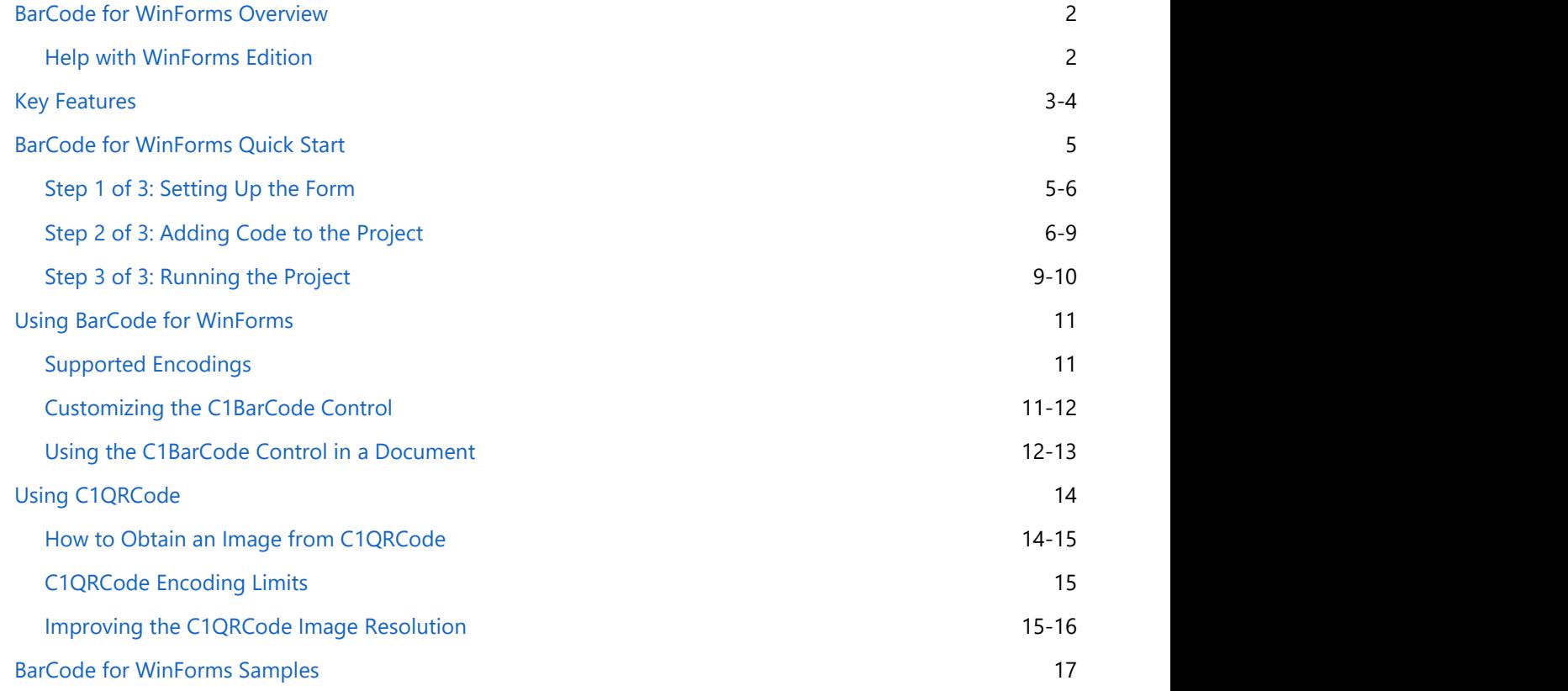

### <span id="page-3-0"></span>**BarCode for WinForms Overview**

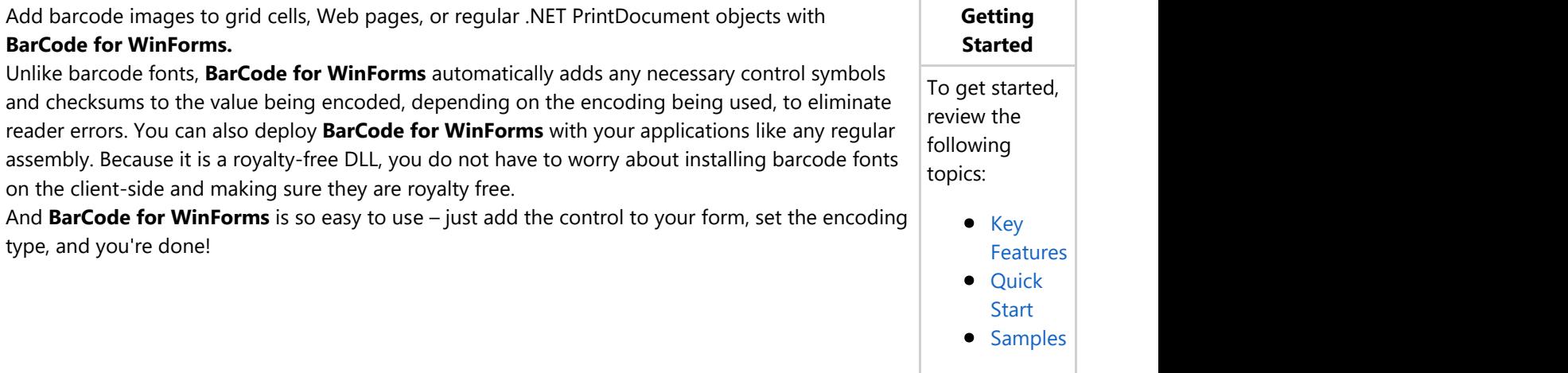

## **Help with WinForms Edition**

### **Getting Started**

For information on installing **ComponentOne Studio WinForms Edition**, licensing, technical support, namespaces and creating a project with the control, please visit [Getting Started with WinForms Edition.](http://helpcentral.componentone.com/nethelp/c1studiowinforms/)

### <span id="page-4-0"></span>**Key Features**

The C1BarCode code was originally developed for use in the **C1Report** component and has been a part of **C1Report** since build 151, released in May 2004.

We feel that **BarCode for WinForms** is a valuable addition to the ComponentOne Studios. We decided to package it as a stand-alone component because it can be useful in many applications besides reports. For example, you can use C1BarCode to add barcode images to grid cells, to Web pages, or to regular .NET PrintDocument objects. The image below shows a **C1Report** listing products along with the C1BarCode for each:

### **Products Report**

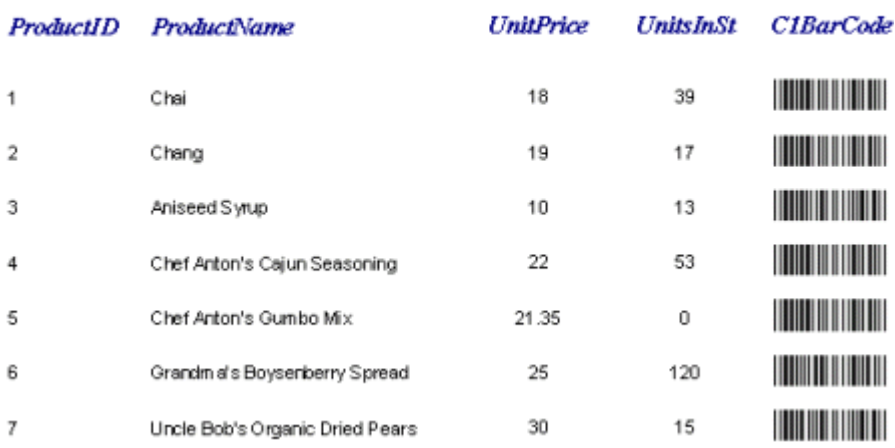

#### The main features of **BarCode for WinForms** include:

Supports 10 different encodings

The C1BarCode control supports 10 encodings, including: Codabar, Cod128, Code39, Code93, Codel20%, Ean13, Ean8, PostNet, UpcA, and UpcE.

#### $\Box$ l $\Box$ l $\times$ **C1BarCode sample** 12340000012 El (DataBindings) AccessibleDesc AccessibleName 39 AccessibleRole Default <u> Harry Harry Harry Harry Harry Harry Harry Harry Harry Harry Harry Harry Harry Harry Harry Harry Harry Harry H</u> AllowDrop False Anchor Top, Left, Righ 93 **BackColor** White BackgroundIma<sup>[</sup> ٦ (none) BackgroundIma Tile BarDirection Normal i2of5 BarHeight BarNarrow  $\overline{1}$ BarWide  $\overline{\mathcal{L}}$ Codabar CausesValidatio True **The Community** CodeType ContextMenuStr (none) Cursor Default 128 **INTERNATIONAL** Dock None Enabled True **田** Font Courier New, 8pt PostNet ForeColor **Black** ابان المتنبطان والمتالين المتالينا الملمان المنابات ImeMode NoControl 田 Location  $3, 3, 3, 3$ 田 Margin **EAN-8 田 MaximumSize**  $0, 0$  $0, 0$ **田 MinimumSize** 田 Padding  $0, 0, 0, 0$ **EAN-13** RightToLeft No. ShowText False  $341, 48$ **田** Size SizeMode CenterImage UPC-E TabStop True Tag Text UPC-A UseWaitCursor False Visible True

Provides the **C1QRCode** format

The **QR code** (**Quick Response code**) format is one of the most popular 2D barcode formats available today, with free readers available for virtually all smart phones. See [Using C1QRCode](#page-15-0) for more information.

Automatically adds checksums

The C1BarCode control automatically adds necessary control symbols and checksums to the value being encoded, depending on the encoding being used, to guarantee a good read on your barcodes.

Royalty-free DLL for easy deployment

C1BarCode is a royalty-free DLL that can be deployed with your applications like any regular assembly.

### <span id="page-6-0"></span>**BarCode for WinForms Quick Start**

This section details some of the features of **BarCode for WinForms**. This quick start will walk through the steps of adding C1BarCode to your project and setting C1BarCode appearance and behavior settings. The project that is created in this quick start will demonstrate the various encodings available in **BarCode for WinForms**. For more information about available encodings, see [Supported Encodings.](#page-12-0)

### **Step 1 of 3: Setting Up the Form**

To begin, we will add C1BarCode to the form and set up the project.

Complete the following steps:

- 1. Create a new .NET project.
- 2. From the Toolbox, add the following controls to the form:
	- Two GroupBox controls
	- Ten RadioButton controls
	- One TextBox control
	- One command Button
	- One C1BarCode control
- 3. Set the following Text properties for the controls, and arrange the controls as in the image below:

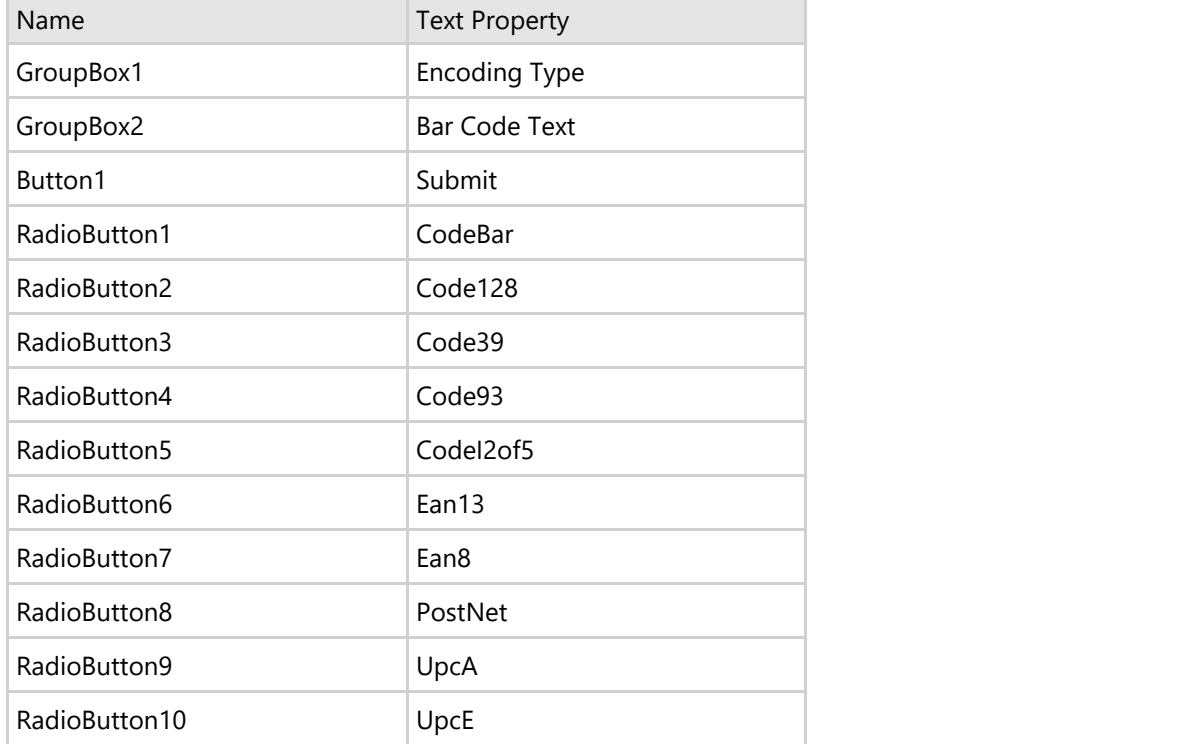

<span id="page-7-0"></span>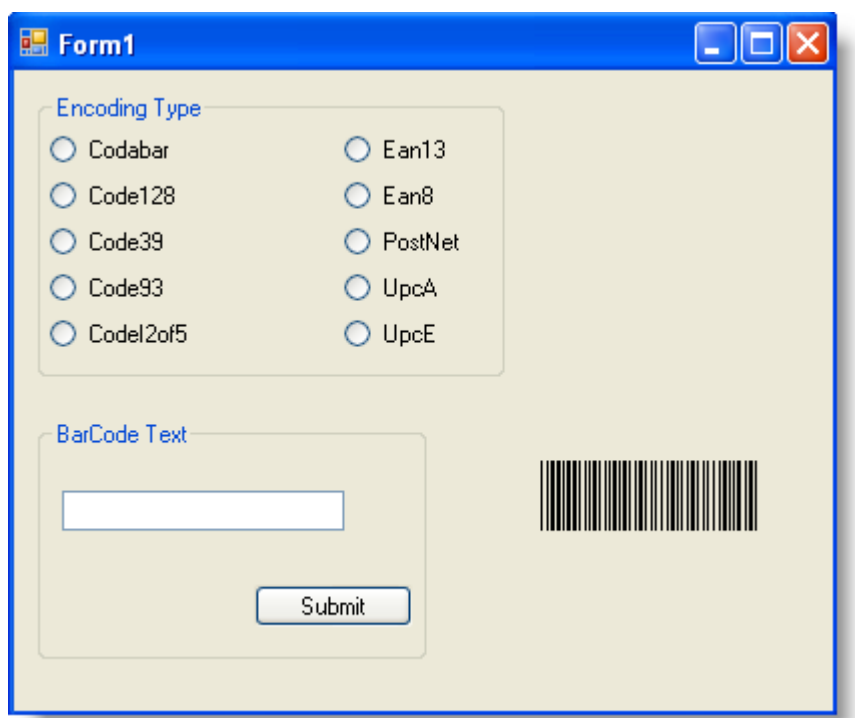

- 4. In the Properties window, set C1BarCode1's BackColor property to **Transparent**.
- 5. Resize the C1BarCode1 control.

You've just completed the first step in the **BarCode for WinForms** quick start. Continue to the next step to add code to the project.

### **Step 2 of 3: Adding Code to the Project**

In the last step you set up the form and added a C1BarCode control to the project, you will continue by adding code to the project.

Complete the following steps:

1. Double-click **Button1** to switch to code view and add the **Button1\_Click** event. Add the following code inside the **Button1\_Click** event to set C1BarCode1's Text property to the text entered in TextBox1:

#### **To write code in Visual Basic**

```
Visual Basic
C1BarCode1.Text = TextBox1.Text
```
#### **To write code in C#**

 $C#$  and  $C#$  and  $C#$  and  $C#$  and  $C#$  and  $C#$  and  $C#$  and  $C#$  and  $C#$  and  $C#$ c1BarCode1.Text = TextBox1.Text;

- 2. Add the following code to handle Radio Button selection:
	- **Note:** You must add the **Imports C1.Win.C1BarCode** (Visual Basic projects) or **using C1.Win.C1BarCode;** (C# projects) to the top of your form in order for the following code to work correctly.

#### **To write code in Visual Basic**

#### Visual Basic

```
Private Sub RadioButton1 CheckedChanged(ByVal sender As System.Object, ByVal e
As System.EventArgs) Handles RadioButton1.CheckedChanged
    C1BarCode1.CodeType = CodeTypeEnum.Codabar
End Sub
Private Sub RadioButton2 CheckedChanged(ByVal sender As System.Object, ByVal e
As System.EventArgs) Handles RadioButton2.CheckedChanged
    C1BarCode1.CodeType = CodeTypeEnum.Code128
End Sub
Private Sub RadioButton3 CheckedChanged(ByVal sender As System.Object, ByVal e
As System.EventArgs) Handles RadioButton3.CheckedChanged
    C1BarCode1.CodeType = CodeTypeEnum.Code39
End Sub
Private Sub RadioButton4 CheckedChanged(ByVal sender As System.Object, ByVal e
As System.EventArgs) Handles RadioButton4.CheckedChanged
    C1BarCode1.CodeType = CodeTypeEnum.Code93
End Sub
Private Sub RadioButton5 CheckedChanged(ByVal sender As System.Object, ByVal e
As System.EventArgs) Handles RadioButton5.CheckedChanged
    C1BarCode1.CodeType = CodeTypeEnum.CodeI2of5
End Sub
Private Sub RadioButton6 CheckedChanged(ByVal sender As System.Object, ByVal e
As System.EventArgs) Handles RadioButton6.CheckedChanged
    C1BarCode1.CodeType = CodeTypeEnum.Ean13
End Sub
Private Sub RadioButton7 CheckedChanged(ByVal sender As System.Object, ByVal e
As System.EventArgs) Handles RadioButton7.CheckedChanged
    C1BarCode1.CodeType = CodeTypeEnum.Ean8
End Sub
Private Sub RadioButton8 CheckedChanged(ByVal sender As System.Object, ByVal e
As System.EventArgs) Handles RadioButton8.CheckedChanged
    C1BarCode1.CodeType = CodeTypeEnum.PostNet
End Sub
Private Sub RadioButton9 CheckedChanged(ByVal sender As System.Object, ByVal e
As System.EventArgs) Handles RadioButton9.CheckedChanged
    C1BarCode1.CodeType = CodeTypeEnum.UpcA
End Sub
Private Sub RadioButton10 CheckedChanged(ByVal sender As System.Object, ByVal e
As System.EventArgs) Handles RadioButton10.CheckedChanged
    C1BarCode1.CodeType = CodeTypeEnum.UpcE
End Sub
```
Copyright © 2017 GrapeCity, inc. All rights reserved.

#### **To write code in C#**

```
C# and C# and C# and C# and C# and C# and C# and C# and C# and C# and C# and C#private void radioButton1_CheckedChanged(object sender, System.EventArgs e)
{
  c1BarCode1.CodeType = CodeTypeEnum.Codabar;
}
private void radioButton2_CheckedChanged(object sender, System.EventArgs e)
{
  c1BarCode1.CodeType = CodeTypeEnum.Code128;
}
private void radioButton3_CheckedChanged(object sender, System.EventArgs e)
{
  c1BarCode1.CodeType = CodeTypeEnum.Code39;
}
private void radioButton4_CheckedChanged(object sender, System.EventArgs e)
{
  c1BarCode1.CodeType = CodeTypeEnum.Code93;
}
private void radioButton5_CheckedChanged(object sender, System.EventArgs e)
{
  c1BarCode1.CodeType = CodeTypeEnum.CodeI2of5;
}
private void radioButton6_CheckedChanged(object sender, System.EventArgs e)
{
  c1BarCode1.CodeType = CodeTypeEnum.Ean13;
}
private void radioButton7_CheckedChanged(object sender, System.EventArgs e)
{
  c1BarCode1.CodeType = CodeTypeEnum.Ean8;
}
private void radioButton8_CheckedChanged(object sender, System.EventArgs e)
{
  c1BarCode1.CodeType = CodeTypeEnum.PostNet;
}
private void radioButton9_CheckedChanged(object sender, System.EventArgs e)
{
  c1BarCode1.CodeType = CodeTypeEnum.UpcA;
}
private void radioButton10_CheckedChanged(object sender, System.EventArgs e)
{
  c1BarCode1.CodeType = CodeTypeEnum.UpcE;
```
<span id="page-10-0"></span>}

You've just completed the second step in the **BarCode for WinForms** quick start. Continue to the next step to run and view the project.

## **Step 3 of 3: Running the Project**

Now that we've set up the project and added code, we'll run the project to view the encodings supported by **BarCode for WinForms**.

Complete the following steps:

- 1. Run the project and select the **Code Bar** radio button.
- 2. Enter a numeric string, for example 1234, in the text box and click the **Submit** button.

Notice that the barcode now appears similar to the following:

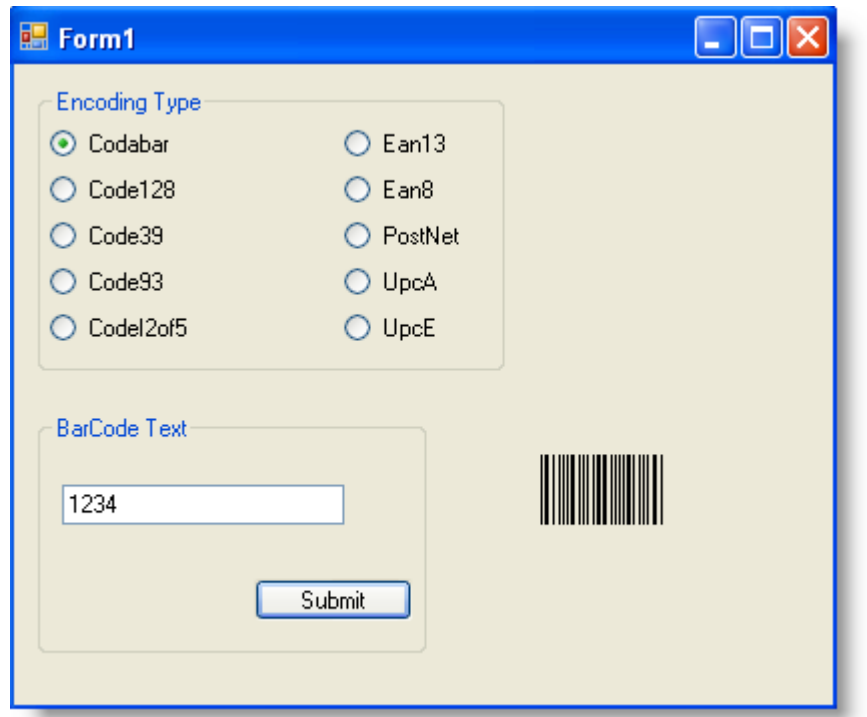

- 3. Select different radio buttons to change the encoding type, and notice that the C1BarCode changes in appearance.
- 4. Try entering your name or different strings of alpha numeric characters to see what characters each encoding type will accept:

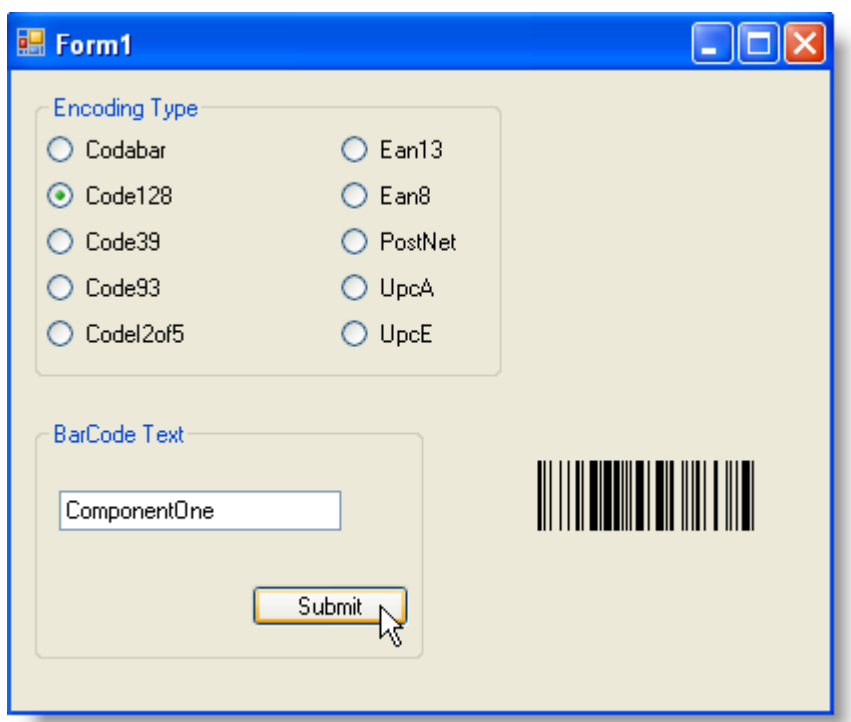

Note that some encodings have a minimum character requirement, while others will only work with numeric values. For more information about encodings, see [Supported Encodings.](#page-12-0)

This concludes the **BarCode for WinForms** quick start.

## <span id="page-12-0"></span>**Using BarCode for WinForms**

The following section details information about using **BarCode for WinForms**, including information about supported encoding formats.

## **Supported Encodings**

You can change the C1BarCode encoding type by setting the CodeType property. The C1BarCode control supports the following encodings:

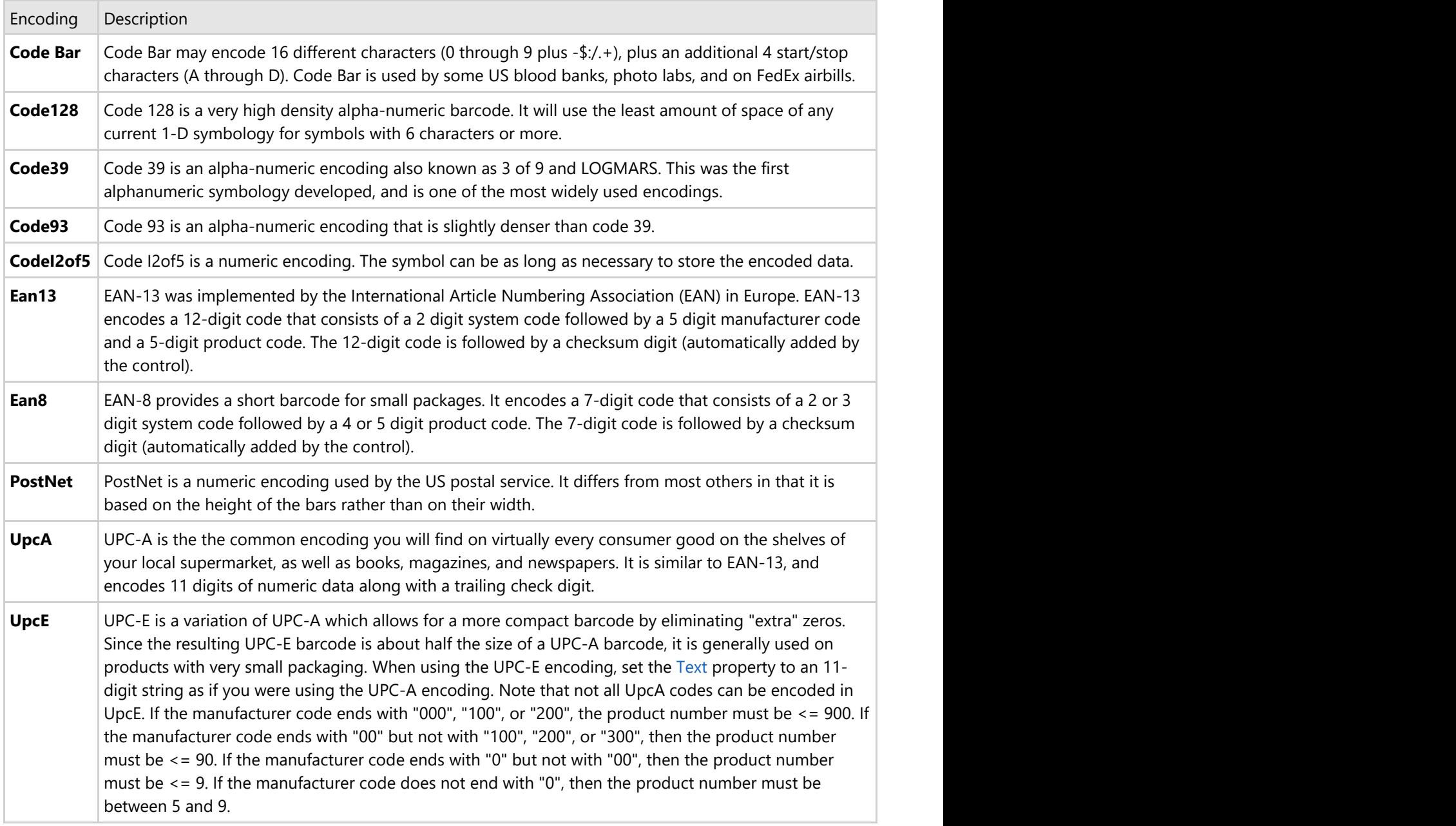

### **Customizing the C1BarCode Control**

To use the C1BarCode control, set the CodeType property to the type of encoding you want to use, then set the Text

<span id="page-13-0"></span>property to the value you want to encode.

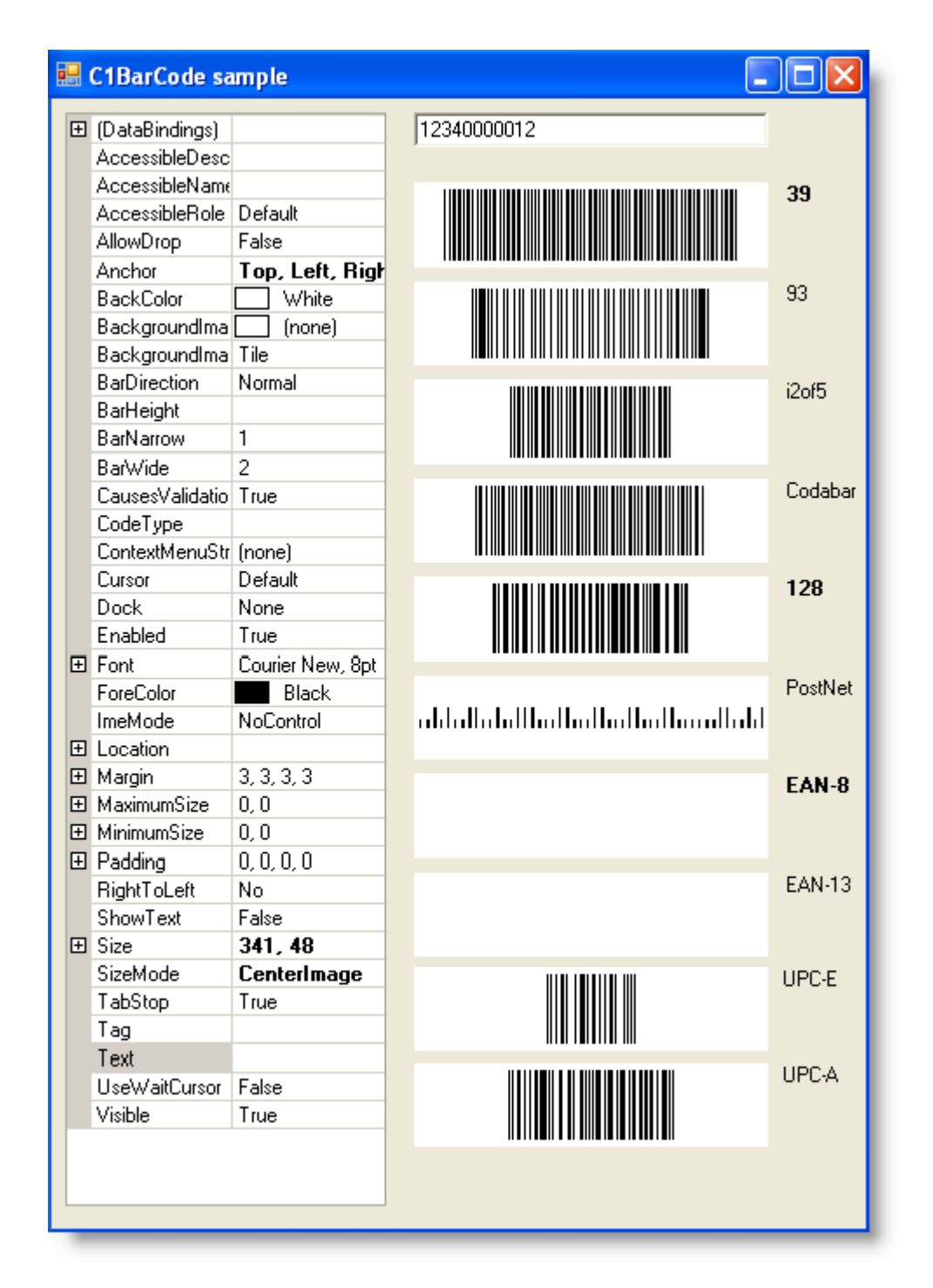

The control will show the barcode image. Note that some encodings have a minimum character requirement, while others will only work with numeric values.

### **Using the C1BarCode Control in a Document**

If you want to include the barcode in a document, use the Image property to retrieve a resolution-independent image of the barcode.

For example:

#### **To write code in Visual Basic**

### Visual Basic

```
C1BarCode1.CodeType = C1.Win.C1BarCode.CodeTypeEnum.Code39
C1BarCode1.Text = "123456"
PictureBox1.Image = C1BarCode1.Image
```
#### **To write code in C#**

 $C#$  and  $C#$  and  $C#$  and  $C#$  and  $C#$  and  $C#$  and  $C#$  and  $C#$  and  $C#$  and  $C#$ 

```
c1BarCode1.CodeType = CodeTypeEnum.Code39;
clBarCode1.Text = "123456";pictureBox1.Image = c1BarCode1.Image;
```
## <span id="page-15-0"></span>**Using C1QRCode**

The **QR code** (**Quick Response code**) format is one of the most popular 2D barcode formats available today, with free readers available for virtually all smart phones. Developed by the DENSO-WAVE company, the **QR code** format is efficient and compact, it doesn't require a special scanner to read it, and it is an open and freely available standard (ISO/IEC18004 and others).

The code is simply made up of black and white pixels arranged in patterns. With the C1QRCode control, the **QR** patterns are based on the value you want to encode, which you can specify in the Text property.

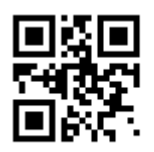

### **How to Obtain an Image from C1QRCode**

The **C1QRCode** control is used to show the QR image. If you want to include the QR image in a document, you can use the **C1QRCode.Image** property to retrieve an image of the barcode.

To use the **C1QRCode** control, follow these steps:

- 1. Drag a **C1QRCode** control from the Visual Studio Toolbox to your form.
- 2. In the Properties window, set **C1QRCode's C1QRCode.Text** property to the value you want encoded. The patterns will change based on the value entered in the **C1QRCode.Text** property.

Take a look at the **QRCodeConsructor** sample provided with the product. Samples are installed by default to **Documents\ComponentOne Samples\WinForms**.

This sample demonstrates how formatted information can be entered and converted into a QR code that can be printed or saved.

For example, the following code trims the text for a URL that is entered, returning a string with all leading and trailing white-space characters removed; checks the text to make sure is it less than 271 characters; and then creates the QR image based on the text entered.

#### **To write code in Visual Basic**

#### Visual Basic

```
Private Sub CreateURLCode()
                  _QRText = Trim(txtFormWebsiteAddress.Text)
                If QrCodeSizeCheck() Then
                            \angleCodeBuilt = True
                            EnableButtons()
Else and the set of the set of the set of the set of the set of the set of the set of the set of the set of the set of the set of the set of the set of the set of the set of the set of the set of the set of the set of the 
                               DispalyLengthWarning()
Return and the set of the set of the set of the set of the set of the set of the set of the set of the set of the set of the set of the set of the set of the set of the set of the set of the set of the set of the set of th
End If the state of the state of the state of the state of the state of the state of the state of the state of the state of the state of the state of the state of the state of the state of the state of the state of the sta
   End Sub
```
When a URL is entered and **"Create QR Code"** is clicked, this is the resulting **QR** image:

<span id="page-16-0"></span>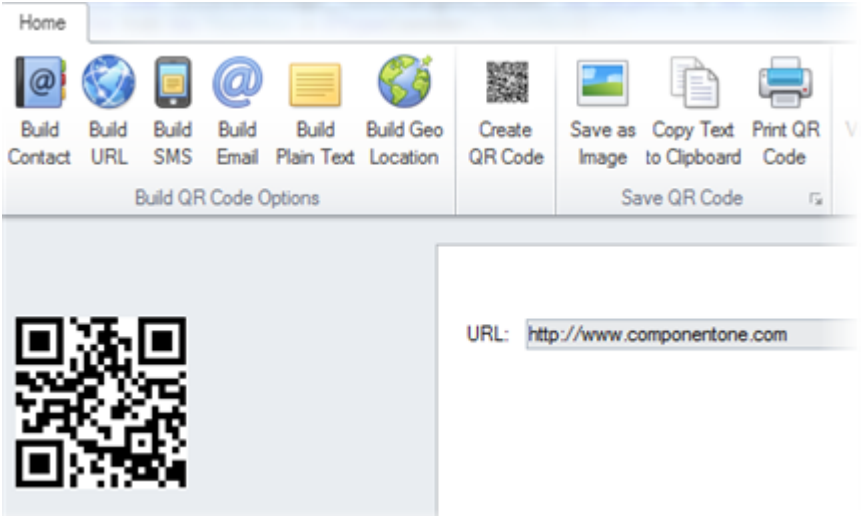

### **C1QRCode Encoding Limits**

Although the QR specification includes 40 levels, or encodings, the C1QRCode control only implements levels 1 through 10. The table below summarizes the image sizes and content length supported by each level.

Correction Level: L (higher correction levels reduce encoding capacity)

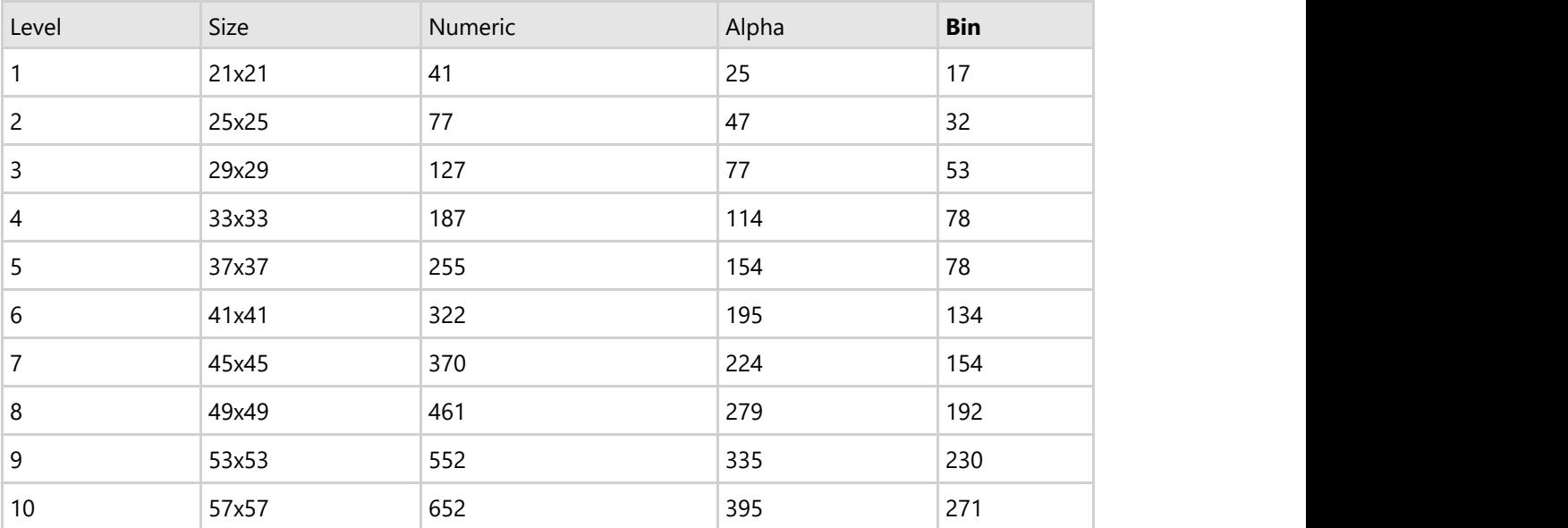

### **NOTE:**

The **Level** is the encoding and can be set to *Automatic*.

The **Size** is the image size in pixels.

Alphanumeric characters that are supported include [0-9][A-Z][\$%\*+-./:].

For details on the QR format, please see: <http://www.denso-wave.com/qrcode/qrstandard-e.html>and [http://en.wikipedia.org/wiki/QR\\_code.](http://en.wikipedia.org/wiki/QR_code)

### **Improving the C1QRCode Image Resolution**

You can change the size of the symbols used to build the **QR** image by setting the SymbolSize property.

Simply select the C1QRCode control on the form and set the SymbolSize property in the Visual Studio Properties window to a value between **2** and **10**. Larger values will result in larger images which consume more space but may be easier to for some scanners to read.

The default value for the SymbolSize property is **3**, which looks like this:

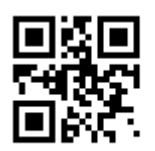

You can set the SymbolSize property to any value between **2** and **10**. To give you an example of the difference in sizes, look at the following images:

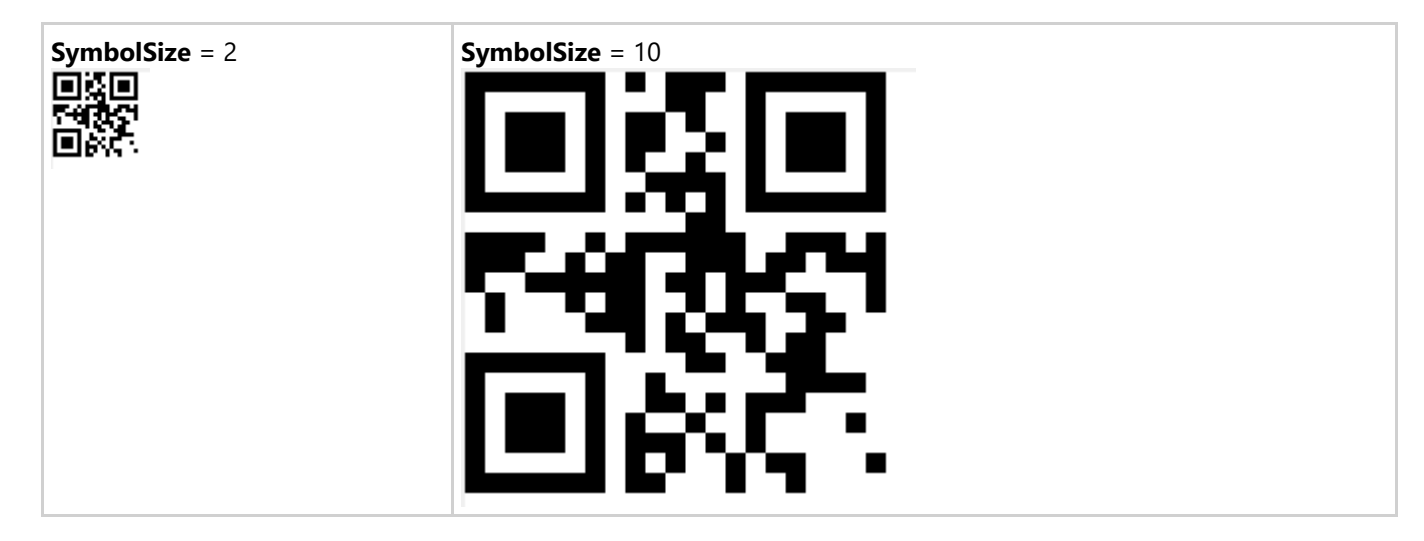

## <span id="page-18-0"></span>**BarCode for WinForms Samples**

Please be advised that this ComponentOne software tool is accompanied by various sample projects and/or demos which may make use of other development tools included with the ComponentOne Studio.

Please refer to the pre-installed product samples through the following path:

### **Documents\ComponentOne Samples\WinForms**

The following tables provide a short description for each sample.

### **Visual Basic Samples**

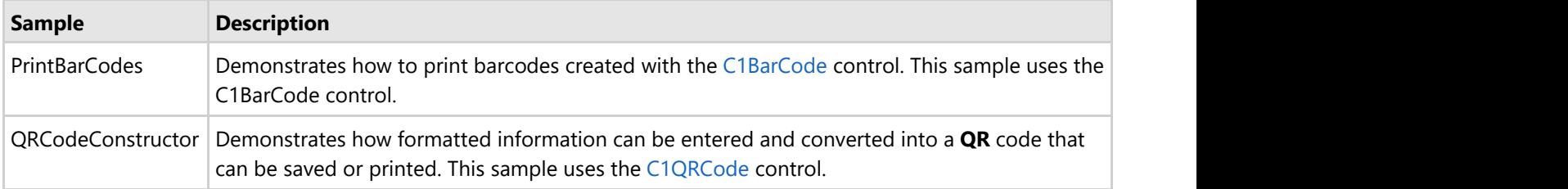

### **C# Samples**

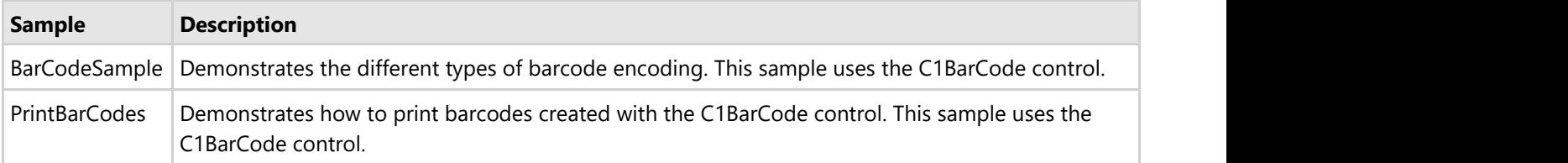